# 從PAK檔案生成用於郵件安全的許可證金鑰檔案

## 目錄

簡介 必要條件 需求 採用元件 背景資訊 從PAK生成許可證金鑰 應用並生成許可證 例如 PAK檔案註冊 收到許可證金鑰檔案時 相關資訊

簡介

本文檔介紹如何從PAK檔案生成以下裝置的許可證金鑰檔案:郵件安全、網路安全、安全管理。

## 必要條件

## 需求

思科建議您瞭解以下主題:

- 產品授權金鑰(PAK)
- 思科電子郵件安全裝置(ESA)
- 網路安全裝置(WSA)
- 安全管理裝置(SMA)。

### 採用元件

本文件所述內容不限於特定軟體和硬體版本。

本文中的資訊是根據特定實驗室環境內的裝置所建立。文中使用到的所有裝置皆從已清除(預設 )的組態來啟動。如果您的網路運作中,請確保您瞭解任何指令可能造成的影響。

## 背景資訊

本文說明如何從思科電子郵件安全裝置(ESA)、網路安全裝置(WSA)和安全管理裝置(SMA)的產品授 權金鑰(PAK)檔案中生成許可證金鑰檔案。

## 從PAK生成許可證金鑰

PAK檔案通常在購買許可證後通過電子郵件接收,通常採用PDF附件的形式。

## 應用並生成許可證

要註冊PAK檔案並生成ESA、WSA和SMA的許可證金鑰檔案:

- 轉到<u>思科軟體中心</u>,然後選擇所需的授權。
- 使用您的Cisco.com使用者ID登入。
- · 按一下以繼續產品許可證註冊按鈕。
- 在下一個螢幕中,按一下Add New PAKs/Tokens連結。
- 輸入PAK編號並**提交**,如下圖所示:

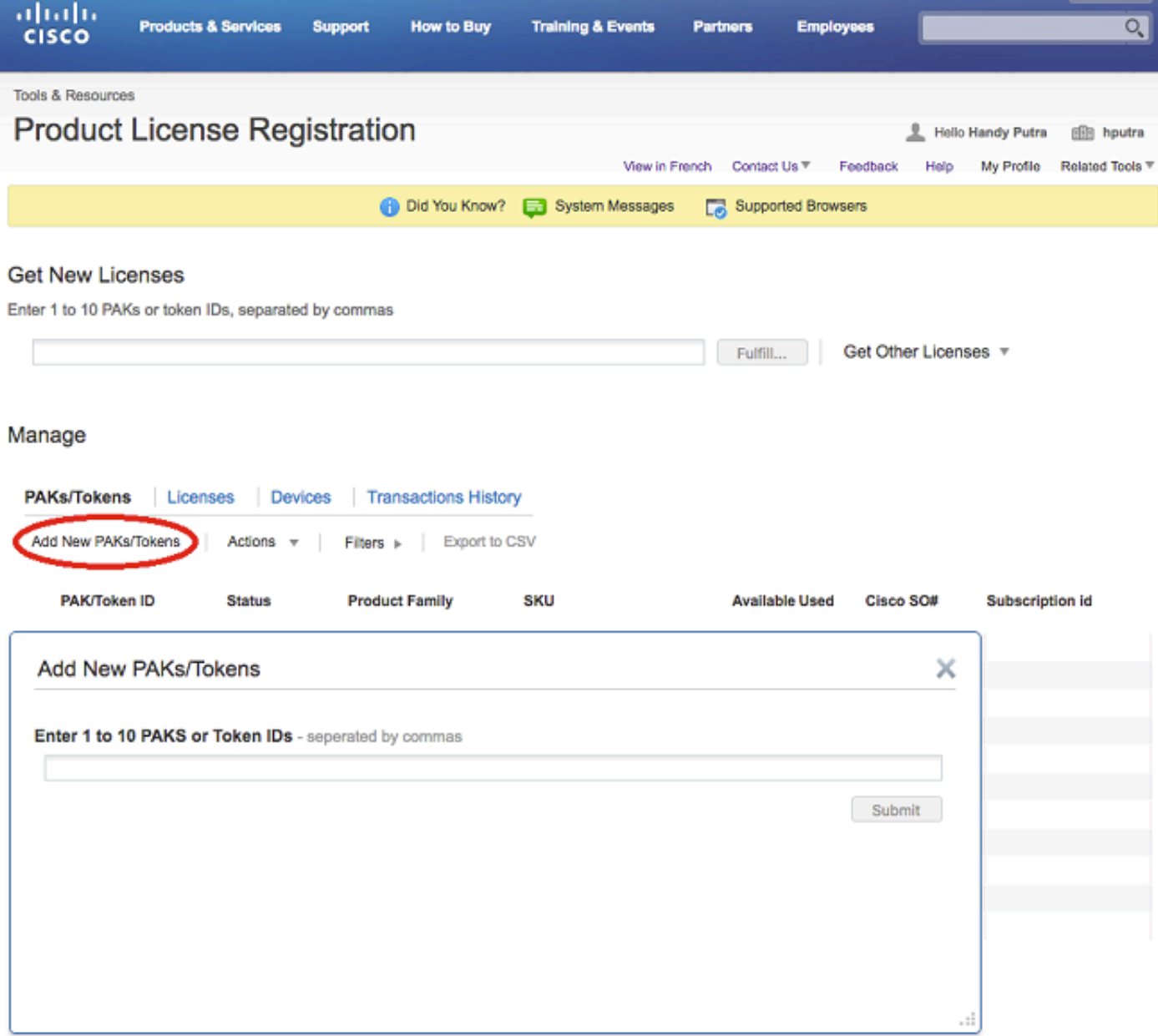

- 按一下列出的PAK/令牌ID。
- 按一下Actions下拉框。
- 選擇獲取新許可證:

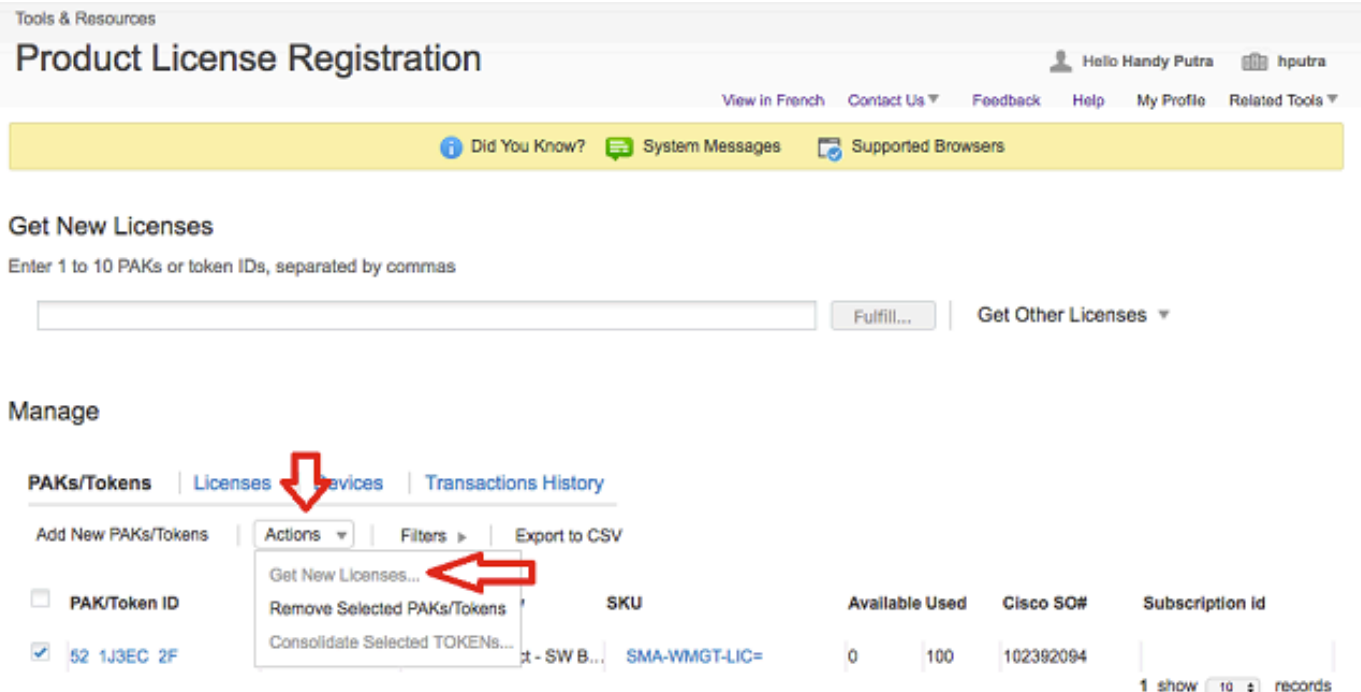

## • 按一下下一個螢幕上的「Next」按鈕。

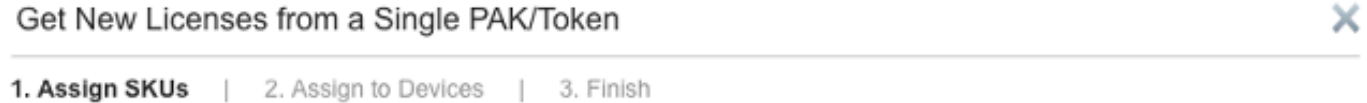

#### Product Family: Iron Port Product - SW Bundles

#### **Select SKU Quantities**

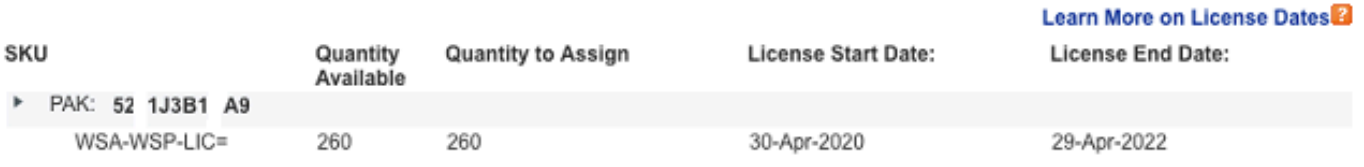

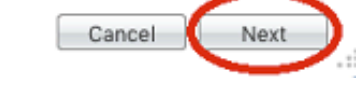

### • 選擇PAK編號是物理裝置還是**虛擬**裝置的**裝置**型別。

● 輸入裝置序列號中破折號後出現的部分。

## 例如

如果序列號為888F89E88F88-8V88TW8,則在「SN/Virtual Device Identifier」框中僅輸入

### 8V88TW8。

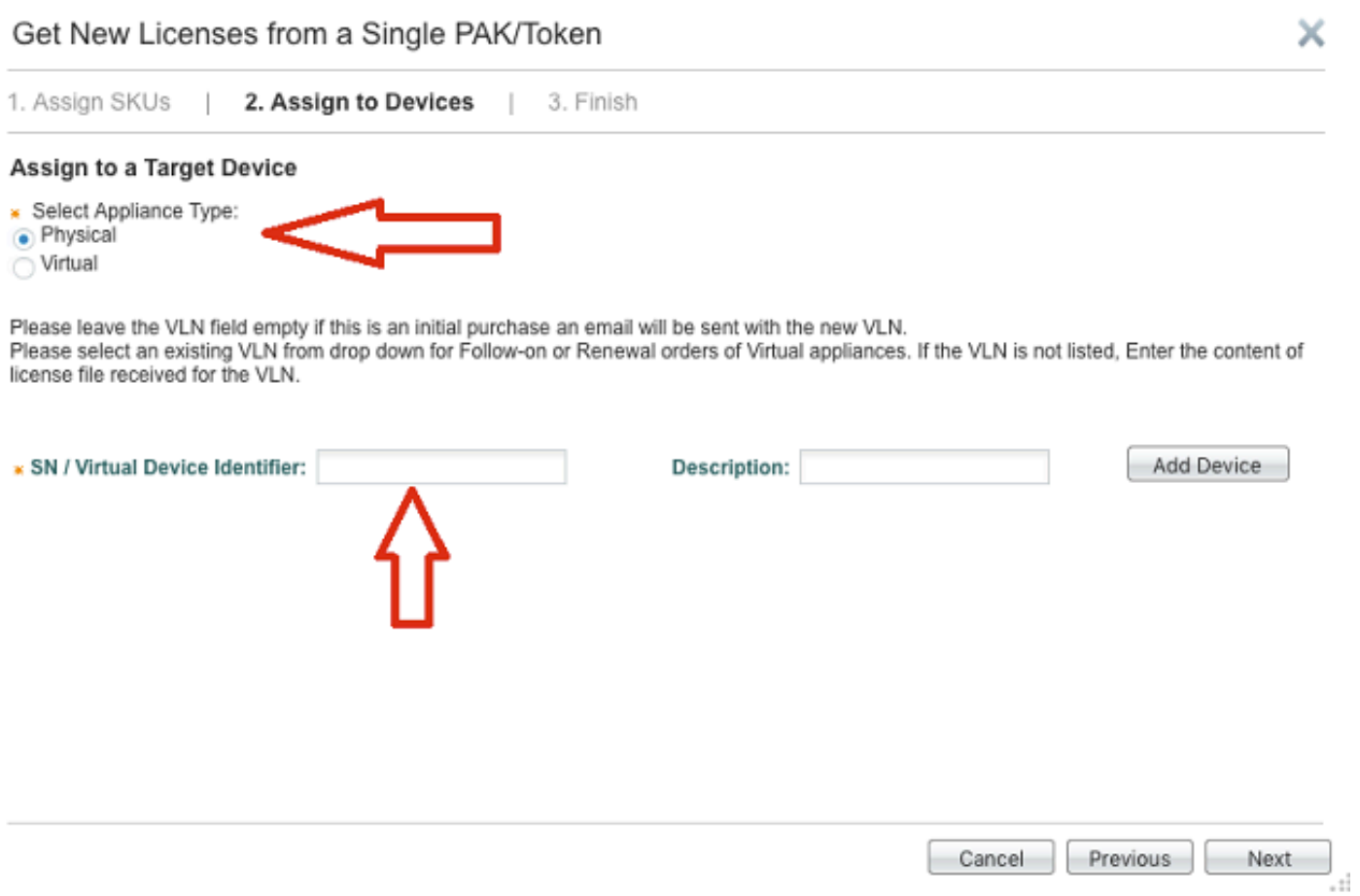

- 輸入正確的Send To電子郵件地址以接收許可證金鑰檔案。
- 輸入此請求的End User資訊。
- · 單擊此覈取方塊接受許可協定條款。
- 提交請求。

#### Get New Licenses from a Single PAK/Token

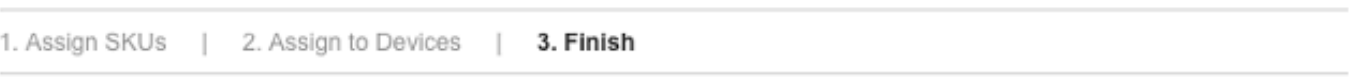

×

#### Recipient and Owner Information

Enter multiple email addresses separated by commas. Your License Key will be emailed within the hour to the specified email addresses.

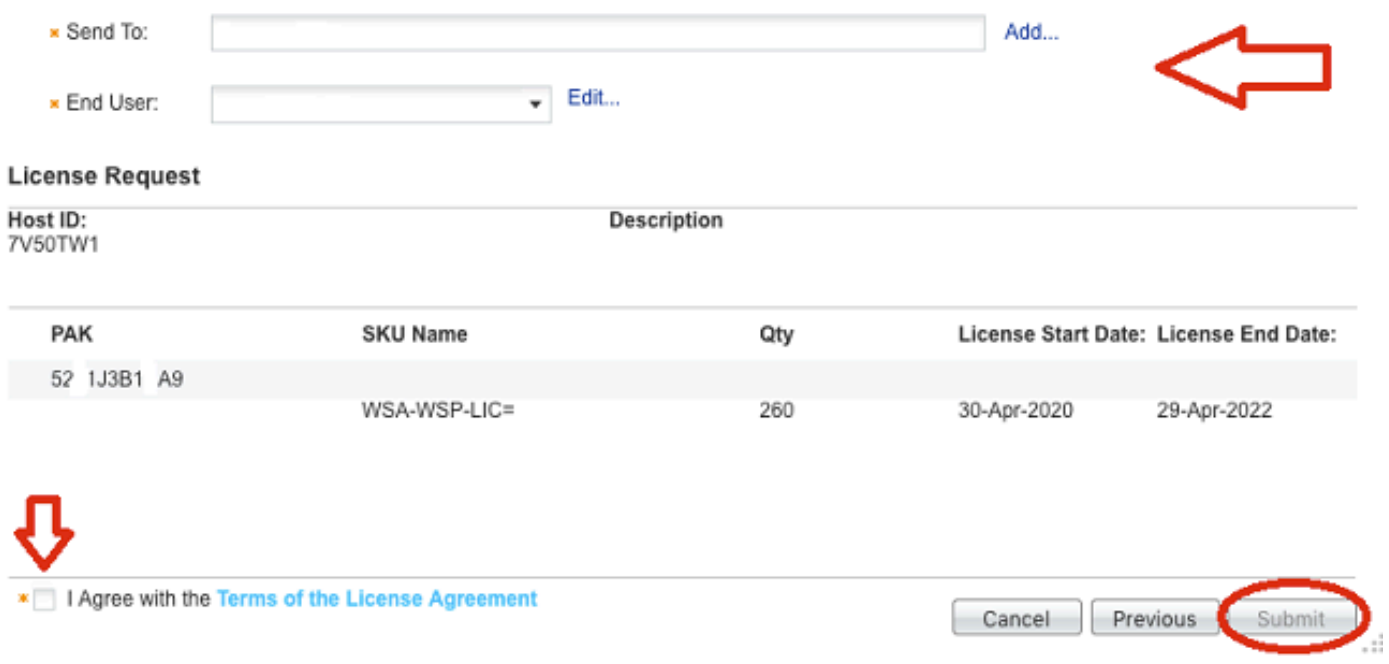

- 提交後,將顯示確認頁面。
- 至少要等待30分鐘才能傳送許可證金鑰檔案。

## PAK檔案註冊

思科建議您向[思科許可](mailto:licensing@cisco.com)團隊傳送電郵至<u>思科許可</u>,或開啟思科的支援案例<u>[以獲取](http://www.cisco.com)</u>進一步幫助。

### 收到許可證金鑰檔案時

通過電子郵件收到許可證金鑰檔案後,請參閱**相關資訊**列出的站點,以獲取詳細資訊和指南。

## 相關資訊

- [在思科電子郵件或網路安全裝置上安裝功能金鑰](https://www.cisco.com/c/zh_tw/support/docs/security/web-security-appliance/200470-How-to-install-feature-keys-on-a-Cisco-E.html)
- · 思科技術支援與下載

#### 關於此翻譯

思科已使用電腦和人工技術翻譯本文件,讓全世界的使用者能夠以自己的語言理解支援內容。請注 意,即使是最佳機器翻譯,也不如專業譯者翻譯的內容準確。Cisco Systems, Inc. 對這些翻譯的準 確度概不負責,並建議一律查看原始英文文件(提供連結)。